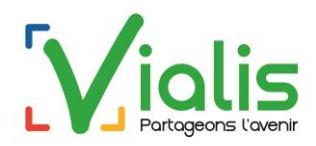

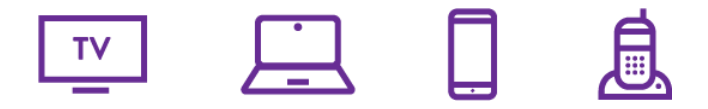

# Espace Client Vialis TV, Internet et Téléphonie

Vialis met à votre disposition un espace client dédié : [https://espaceclient.vialis.net.](https://espaceclient.vialis.net/)

Parmi les fonctionnalités proposées, il est notamment possible de :

- Visualiser vos factures, en disposer sous format PDF, et les imprimer ;
- Payer votre facture en ligne, si votre abonnement n'est pas prélevé ;
- Gérer vos coordonnées bancaires en cas de prélèvement automatique ;
- Retrouver les services Vialis auxquels vous avez souscrits ;
- Modifier vos coordonnées de contact et de facturation.

L'Espace Client TV, Internet et Téléphonie de Vialis est un service gratuit sécurisé et disponible 7j/7, 24h/24.

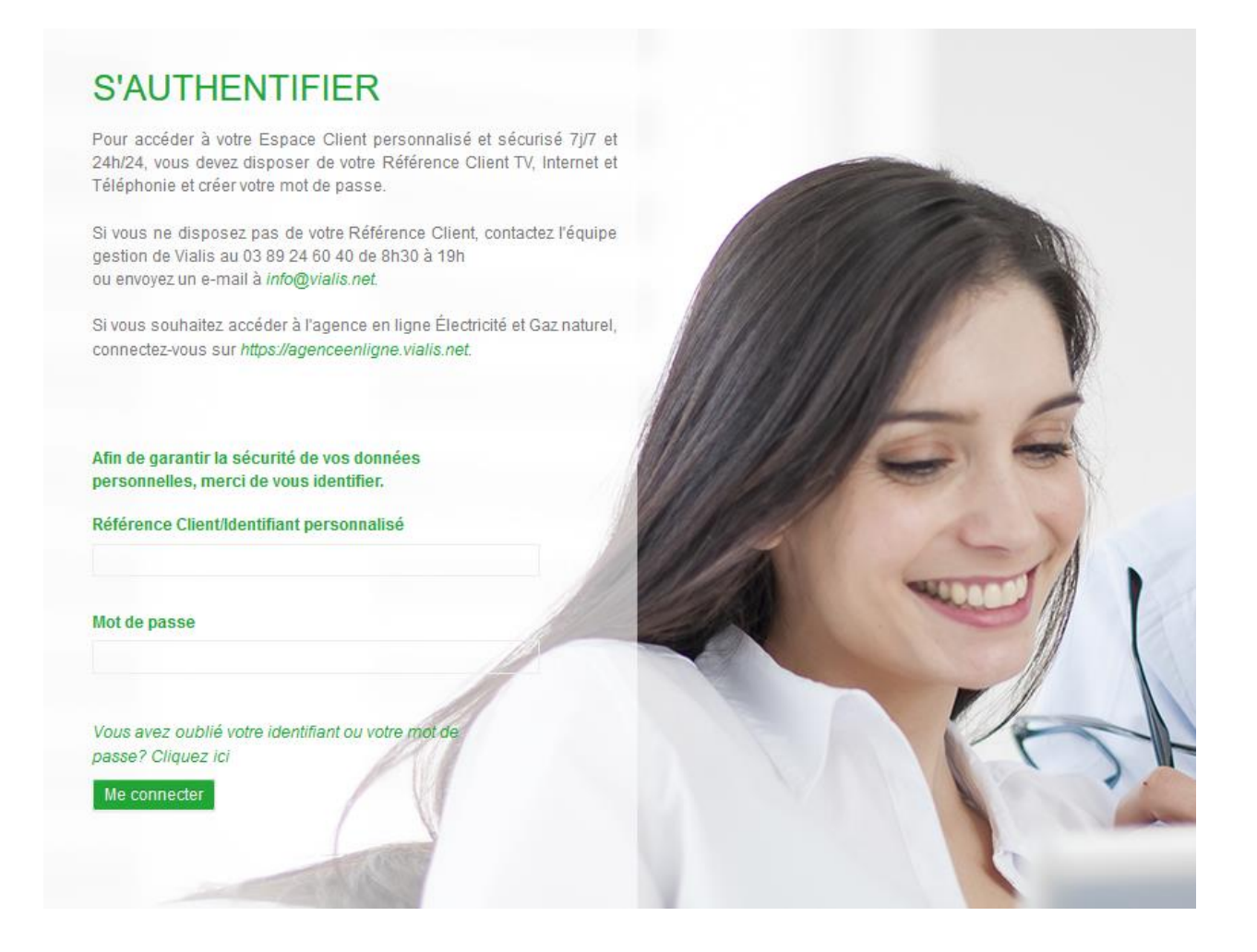

## **01. Connexion :**

L'accès à l'Espace Client Vialis se fait via un identifiant (votre référence client) et un mot de passe.

1 : Vous accédez pour la première fois à l'Espace Client : Une fois votre souscription d'abonnement enregistrée par Vialis, rendez-vous sur [https://espaceclient.vialis.net](https://espaceclient.vialis.net/) : saisir votre référence client (qui se trouve sur votre contrat, votre facture ou sur le mail de notification de mise à disposition de vos factures, **sans le V**) et cliquez sur **Mot de passe oublié**. Vous êtes alors redirigé (e) vers la page ci-dessous :

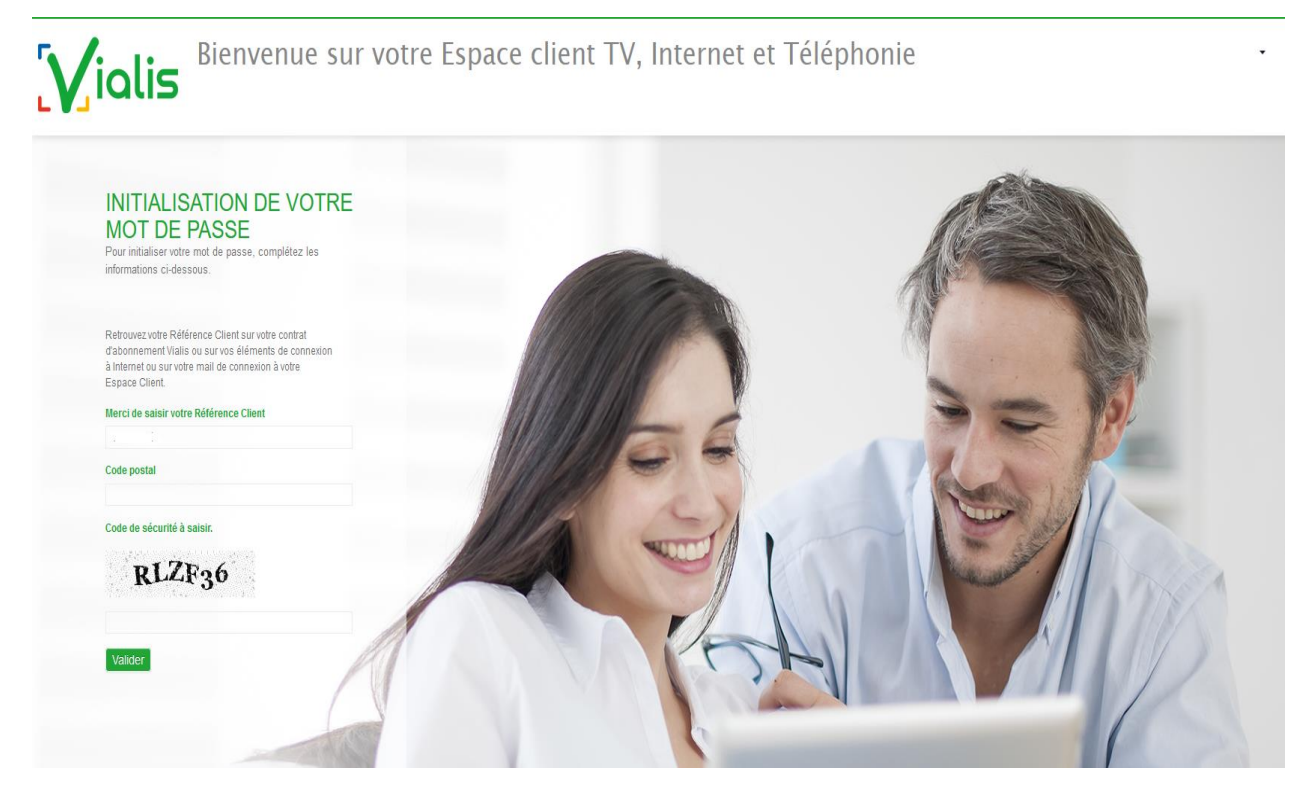

Après la saisie de votre référence client (sans le **V**), du code postal de la ville de votre contrat, et du code de sécurité, vous aurez une confirmation de prise en compte de votre demande, avec l'information de l'adresse mail sur laquelle vous a été envoyé un lien.

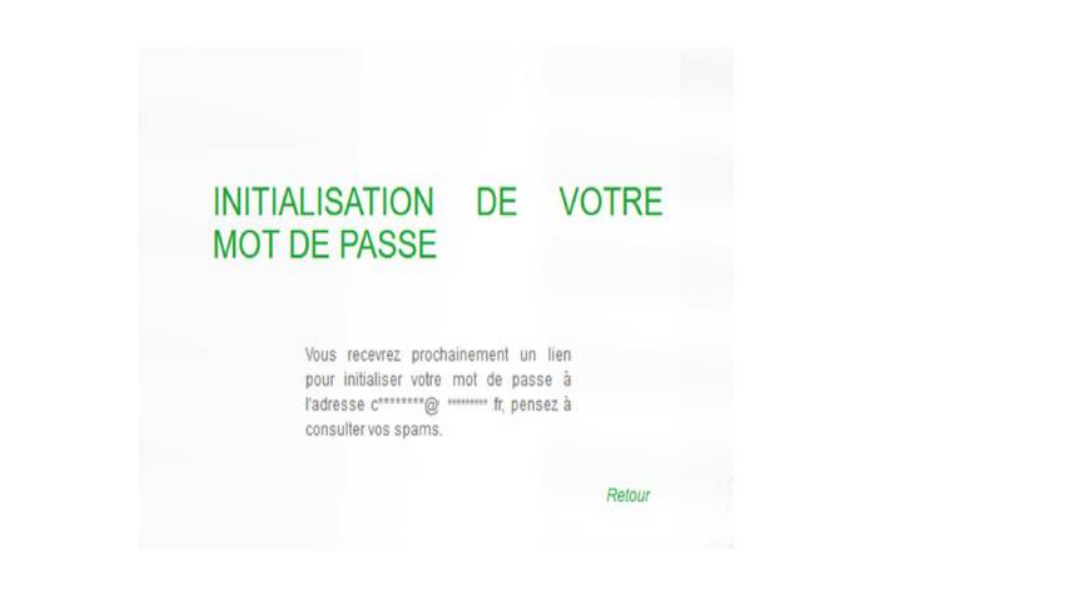

#### **Attention : le lien de réinitialisation n'est valable que 15 mn**

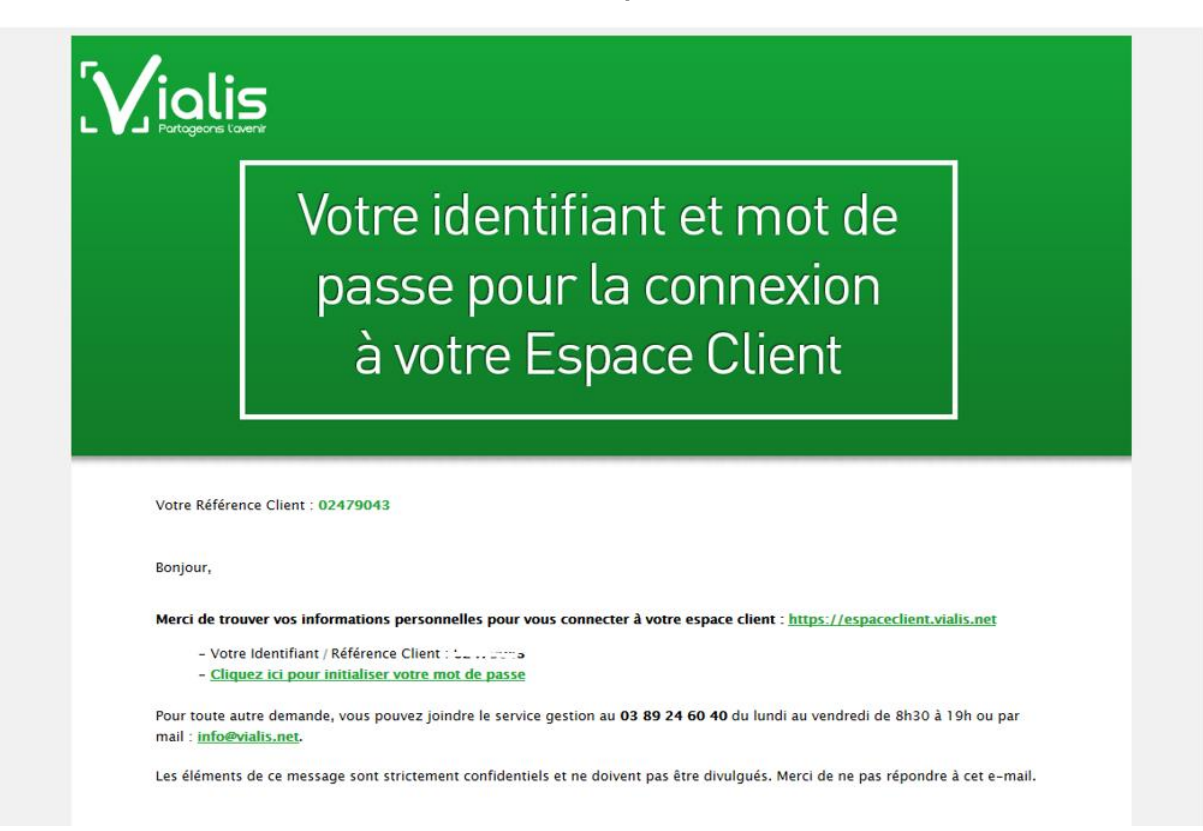

Après avoir cliqué sur 'Cliquez ici', vous arrivez sur cette page où vous pouvez saisir votre nouveau mot de passe respectant les critères de sécurité

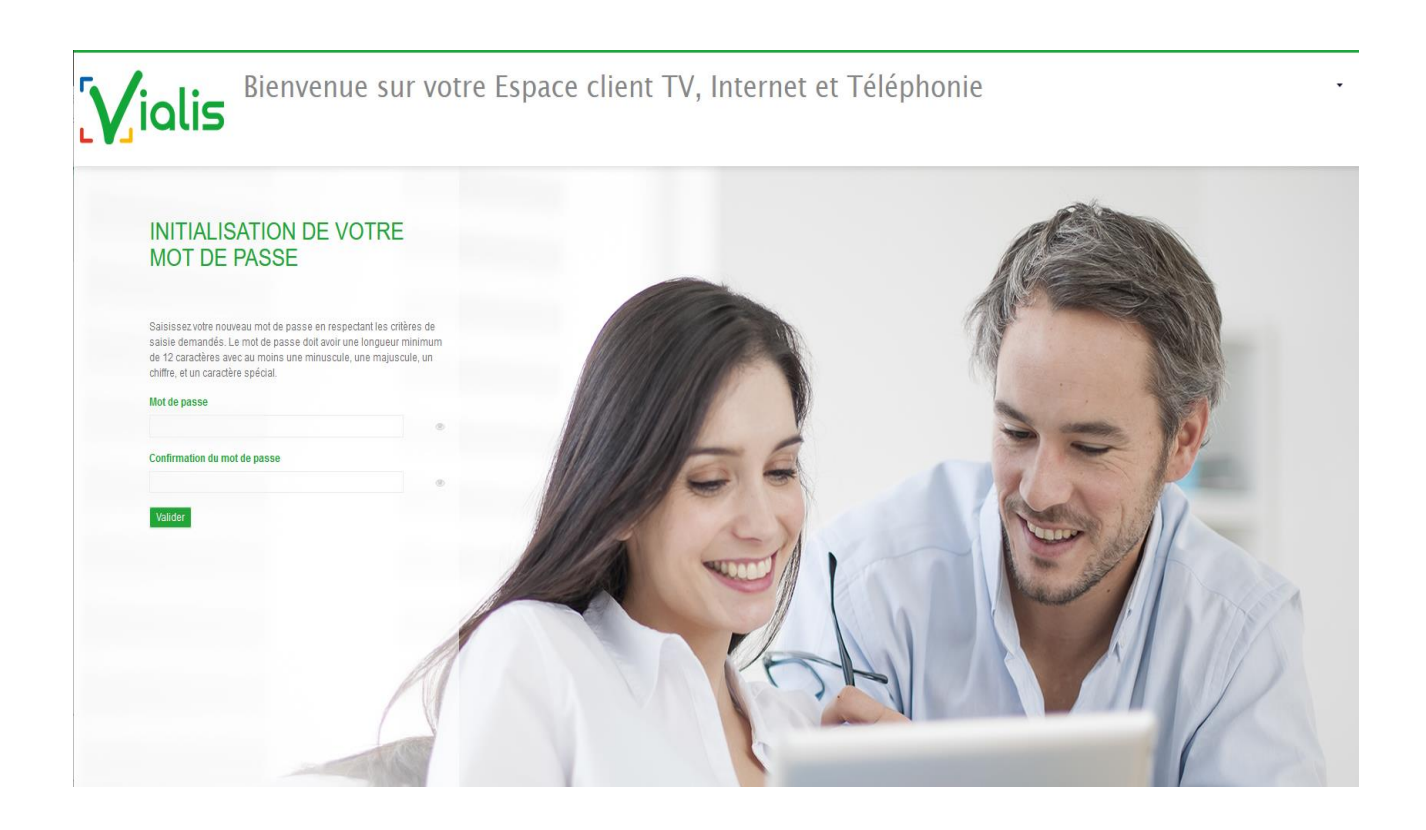

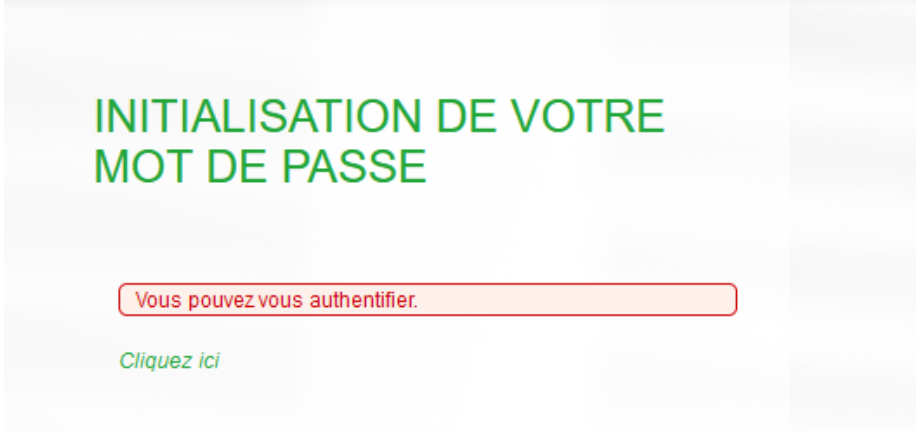

Vous êtes alors redirigé(e) vers la page d'accueil. Saisissez votre référence client et votre mot de passe.

2 : Vous êtes déjà inscrit sur l'Espace Client : Lors de la saisie de votre mot de passe, il vous est demandé de saisir un mot de passe respectant les critères de sécurité. Le mode opératoire ensuite d'accès à l'Espace Client est le même que pour la première connexion ci-dessus (cf 1 : Vous accédez pour la première fois à l'Espace client).

A noter que vous si avez oublié votre mot de passe lors d'une prochaine connexion, de même, le mode opératoire est identique.

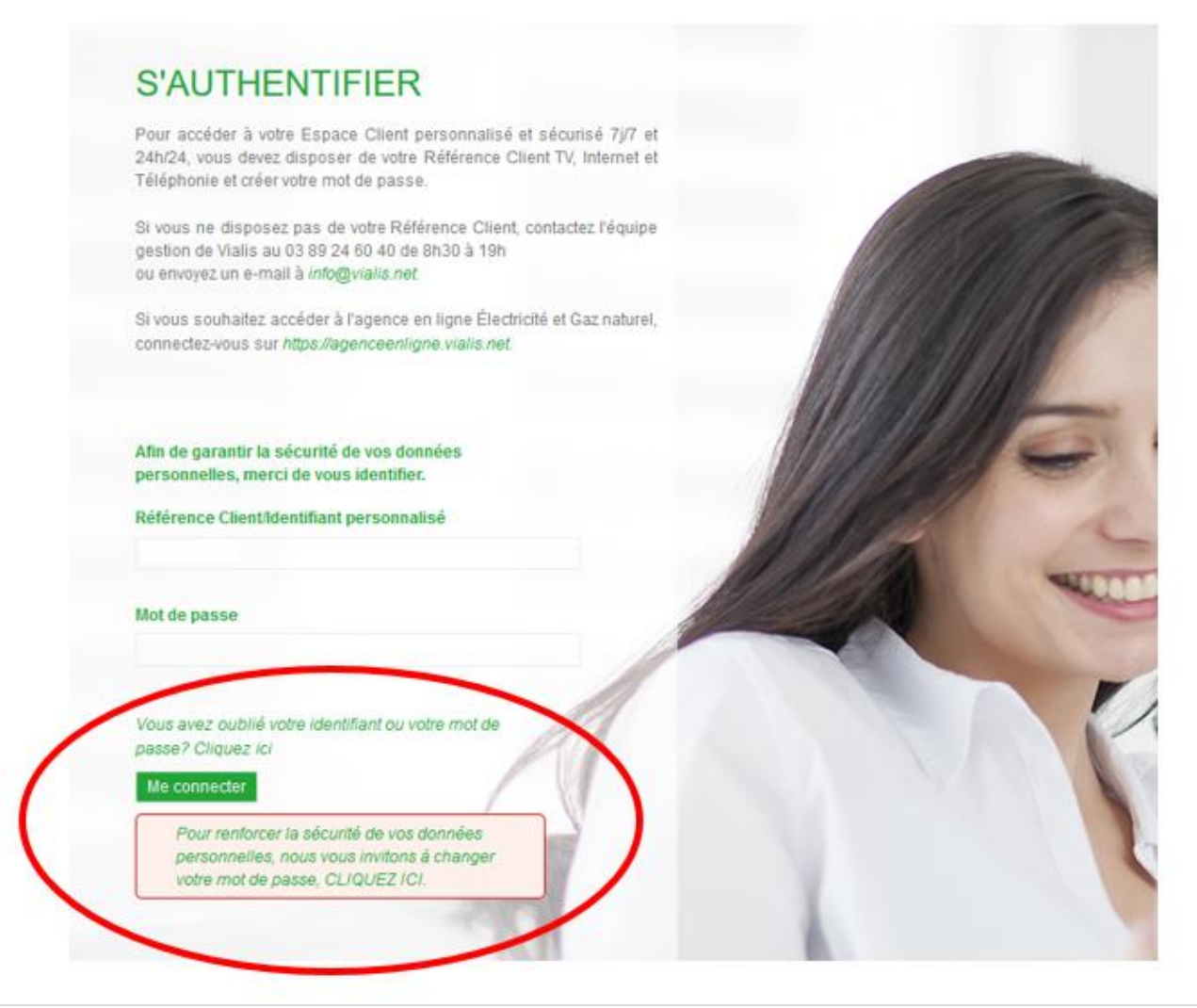

## **02. Page d'accueil :**

Une fois connecté(e), vous accédez à la page d'accueil de votre compte dans l'Espace Client.

En un coup d'œil, vous y retrouvez :

- Les informations liées à votre contrat : votre référence client, nom(s) du ou des titulaires du contrat et adresse postale de votre installation.
- Un récapitulatif synthétique de l'offre que vous avez souscrite.

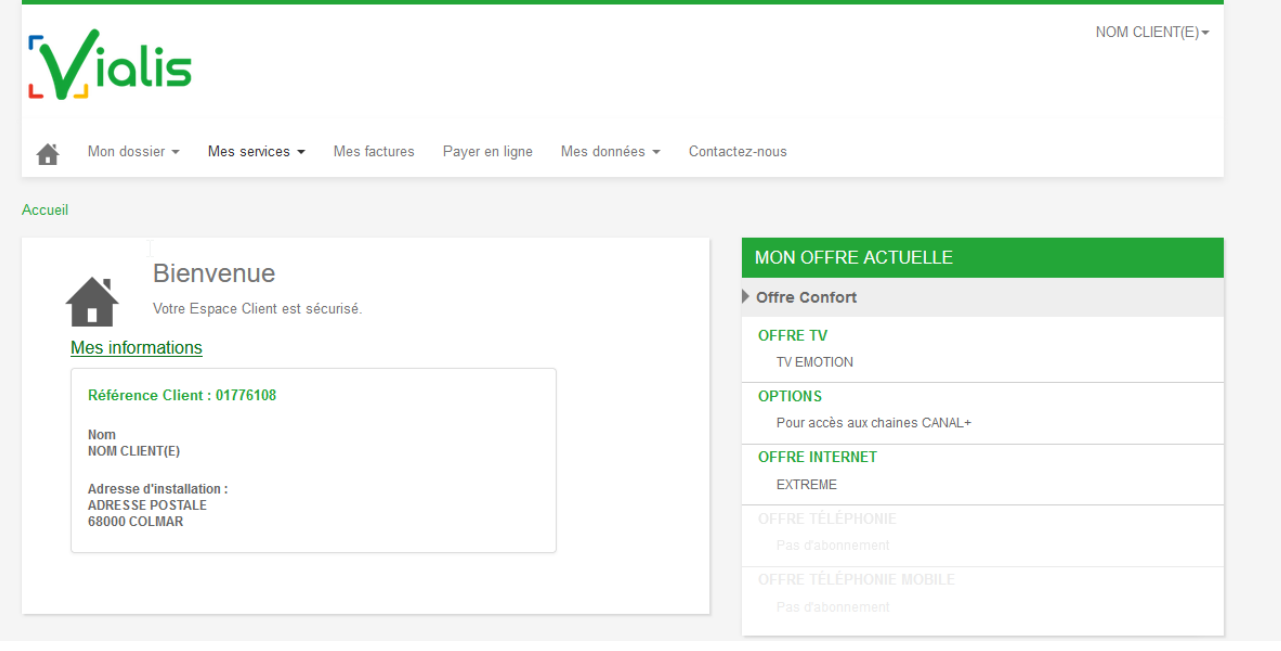

#### **03. Vos services :**

Retrouvez l'intégralité de vos abonnements Vialis (TV et option(s), Internet, Téléphonie fixe et mobile) dans l'onglet **« Mes services »**.

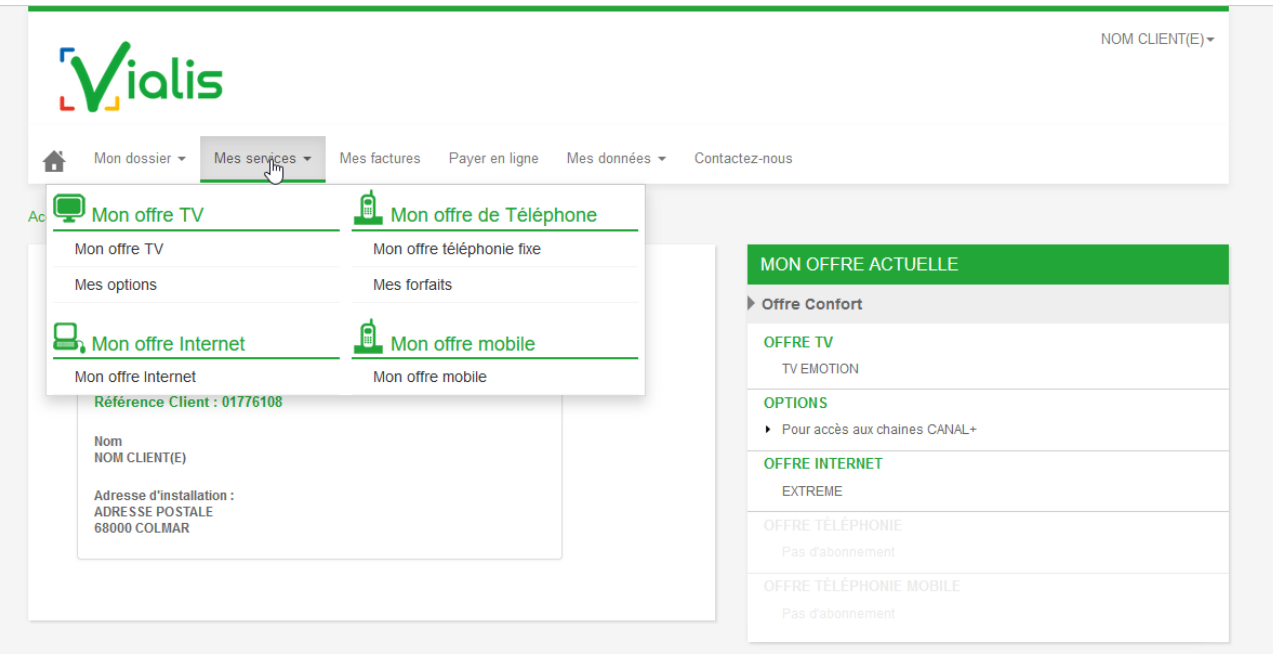

## **04. Gestion de vos données de connexion:**

Dans la rubrique **« Mes données »**, **« Mon profil »**, vous pouvez créer et modifier votre identifiant et/ou personnaliser votre mot de passe.

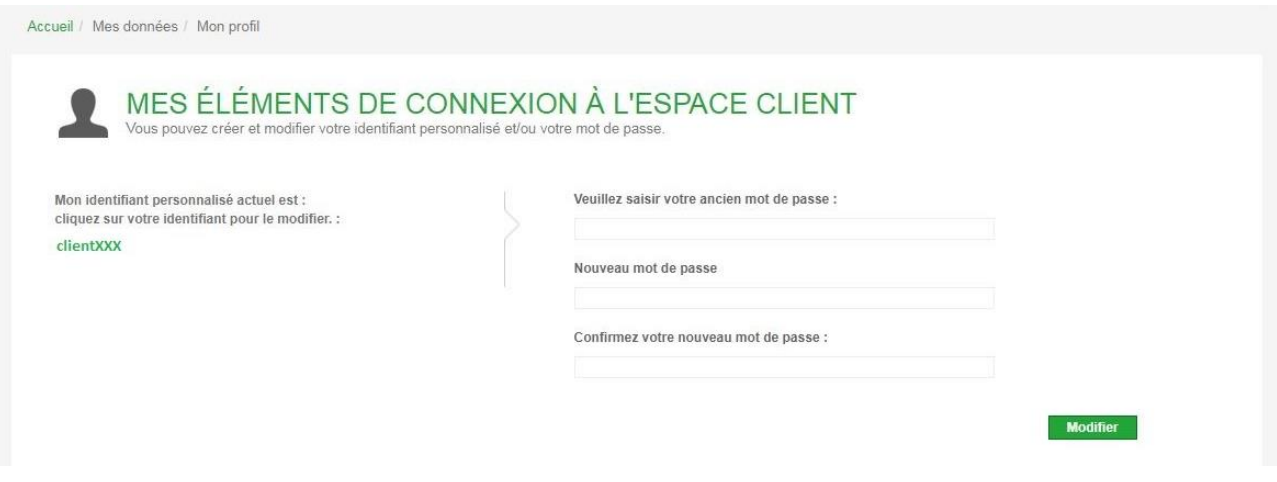

### **05. Gestion de vos données personnelles:**

En cas de changement de numéro de téléphone, fixe ou mobile, ou d'adresse mail de contact, cliquez sur **« Mon dossier »**, **« Mes données personnelles »** pour indiquer le ou les changement(s) à Vialis.

Cliquez sur « Valider » pour enregistrer toute modification.

Si vous modifiez votre adresse mail, pensez également à modifier votre mail de mise à disposition de vos factures (cf point 07 de ce document).

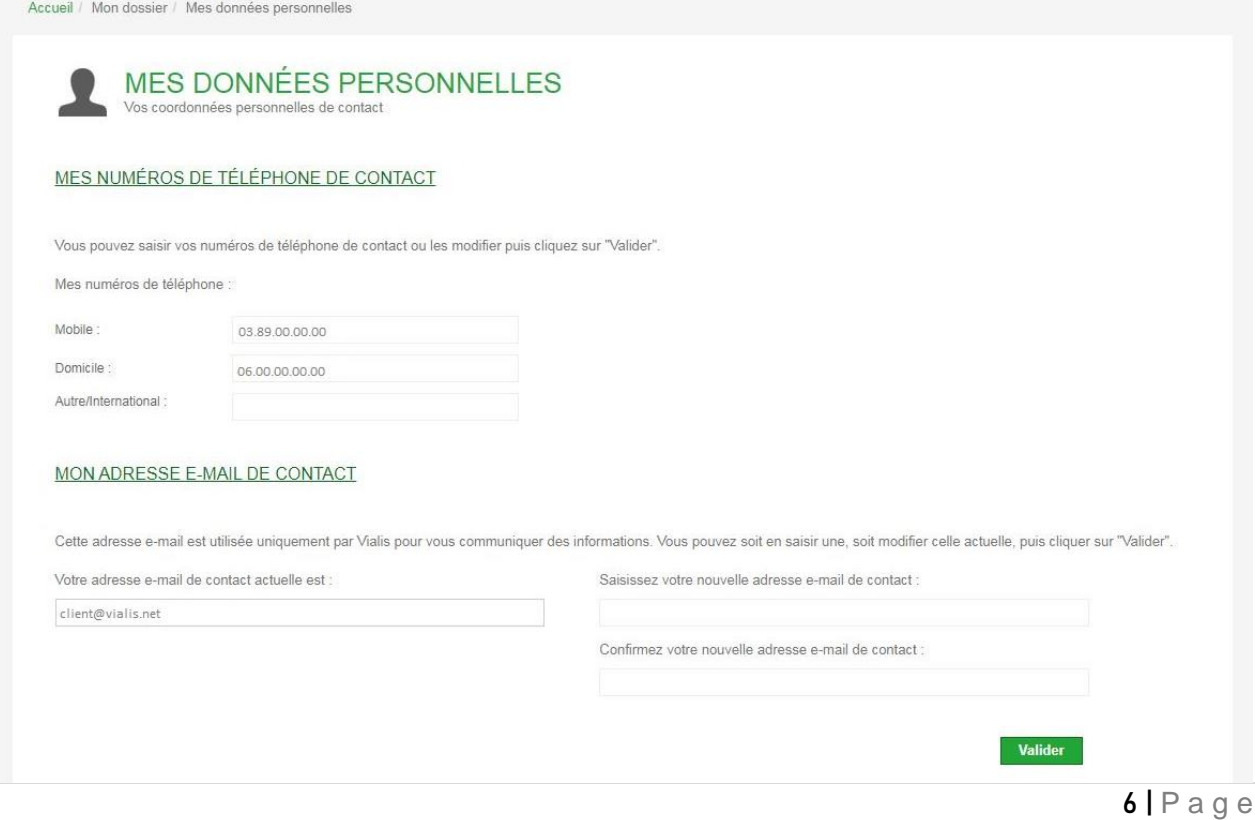

# **06. Consultation de vos factures:**

L'ensemble de vos factures sur 12 mois glissants est disponible dans l'onglet **« Mes factures »**. Vous pouvez les consulter directement en cliquant sur l'icône pdf ou les télécharger et les enregistrer sur votre poste informatique.

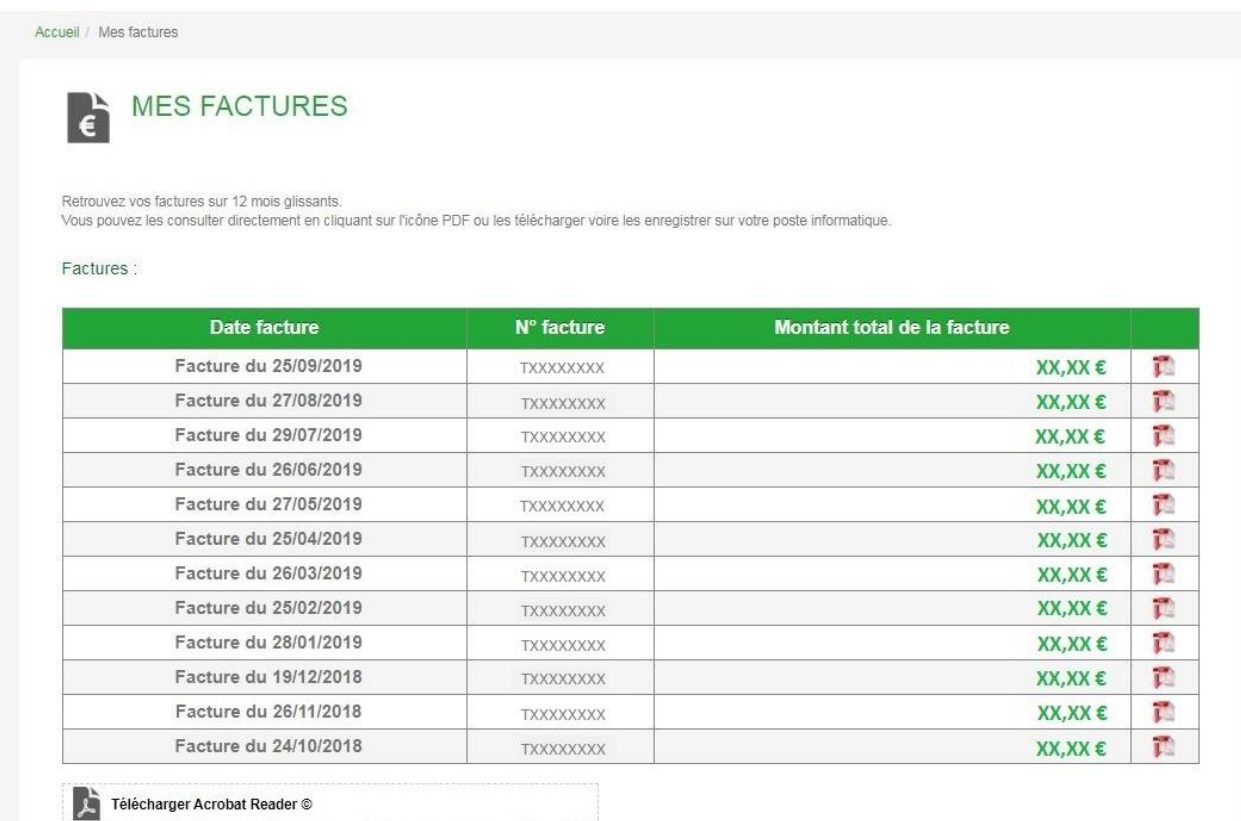

## **07. Prélèvement automatique :**

En cas de prélèvement automatique, vous pouvez modifier vos coordonnées bancaires, choisir la date de prélèvement et l'adresse mail de notification de mise à disposition de vos factures sur votre Espace Client, en vous rendant dans **« Mon dossier »**, **« Mode de paiement »**.

Vous pouvez alors :

- Modifier votre compte bancaire actuel pour le prélèvement de vos factures (supprimez le contenu de la zone IBAN actuel et saisissez votre nouvel IBAN) ;
- Changer la date de prélèvement de vos factures ;
- Modifier l'adresse e-mail de notification actuelle ;
- Demander à être notifié(e) par e-mail de la mise à disposition de vos factures sur votre Espace Client (cochez « Notification de la mise à disposition par e-mail de mes factures ») et saisir une adresse email.

Cliquez sur « Valider » pour enregistrer toute modification.

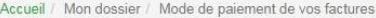

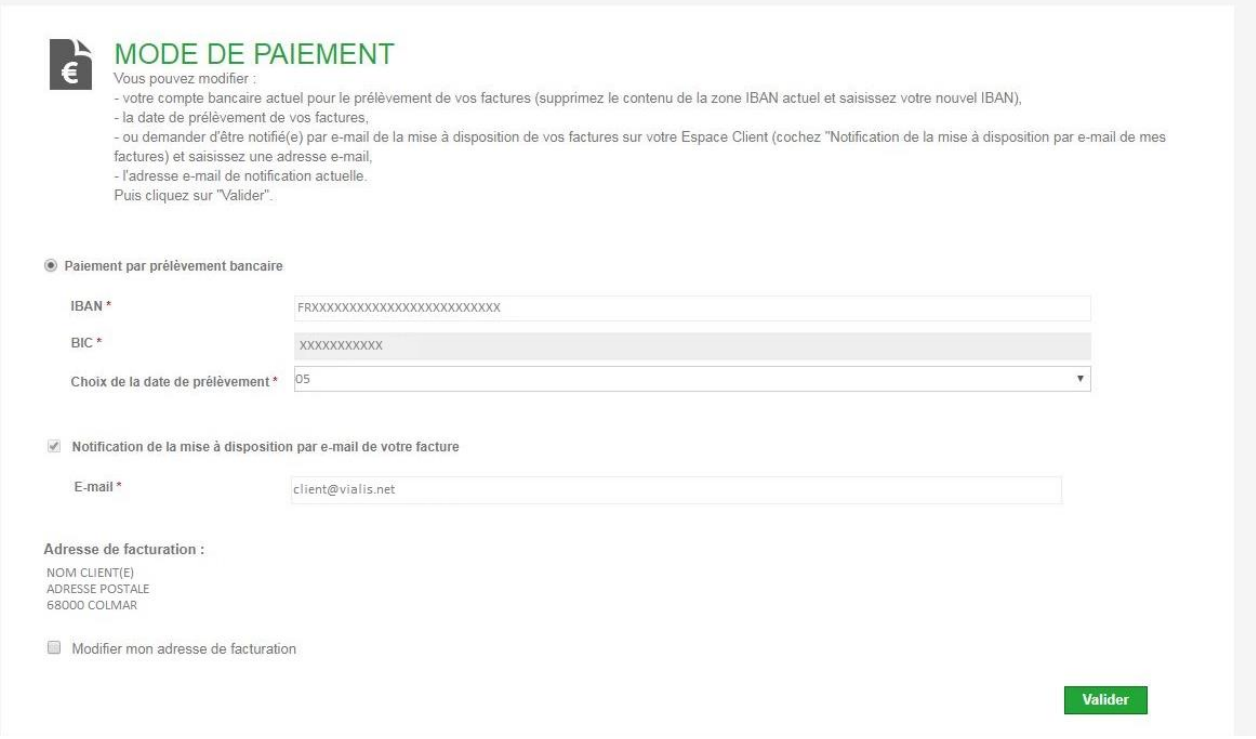

### **08. Paiement en ligne :**

Vous pouvez payer vos factures en ligne directement depuis votre compte dans l'Espace Client depuis l'onglet **« Payer en ligne »**. La prise en compte de votre règlement est immédiate.

Attention :

- Seul le paiement par carte bancaire est accepté ;
- Avant d'effectuer votre paiement, saisissez ou modifiez votre adresse e-mail de contact. Vous recevrez une confirmation de paiement à cette adresse.

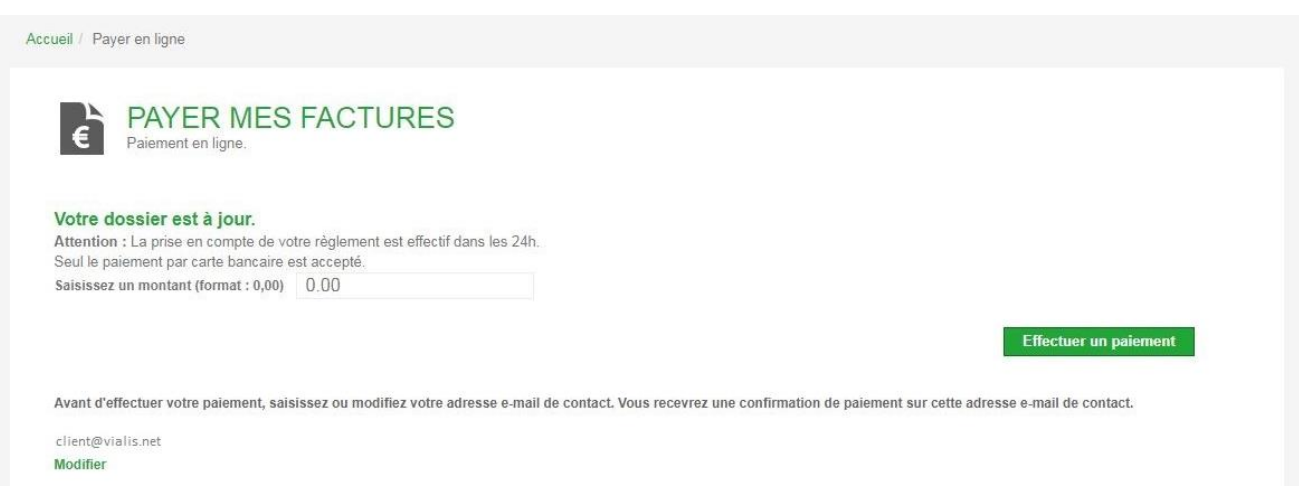

#### **09. Contact Vialis :**

Vous pouvez contacter Vialis et donc formuler une demande directement depuis votre Espace Client en remplissant le formulaire **« Contactez-nous »**. Votre mail sera directement envoyé au bon service, cela facilitera le traitement de votre demande.

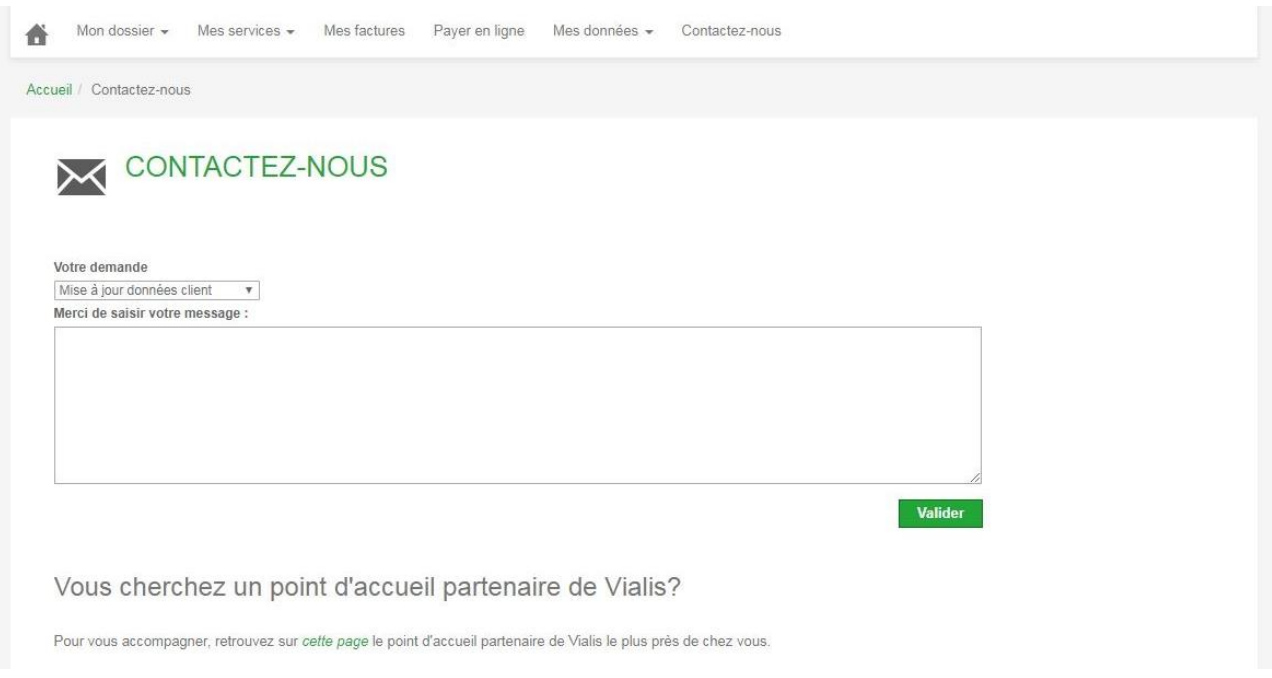

## **10. Données personnelles**

Vous pouvez consulter notre Politique de données personnelles à l'article 26 de nos [Conditions Générales de](https://telecoms.vialis.net/sites/default/files/domain_vialis_fai/pdf/cgv_clients_tit.pdf)  [Vente,](https://telecoms.vialis.net/sites/default/files/domain_vialis_fai/pdf/cgv_clients_tit.pdf) disponibles sur notre [site internet.](https://telecoms.vialis.net/)

S

 $9$  | P a g e